Kongsberg Discovery AS, Seatex

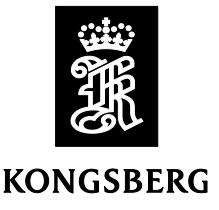

Product: MGC R-series

Version: MGC JB7x sw version 1.01.07

Date: 2024-04-12

# **Release Note**

This software is an upgrade of previous software with following changes:

### **Changed functionality.**

• *Introduced additional functionality on the MGC JB7 Multi-Function Display (MFD).* It is now possible to perform the most common configuration changes on the MGC JB7 directly from the display.

### **Corrected errors.**

- *Replica 3 and COM 3 ports not working properly.* This has now been corrected, but require that MAX 10 FW version 5 is installed.
- *Replica ports switching improved*. For the SOU functionality this is important and has now been improved.
- *1PPS output*. The 1PPS output has been improved in stability and accuracy.
- *Analog channels availability*. The analog channels now can be turn off as part of the SOU functionality.
- *FW corrected*. The FW has been corrected with improved 1PPS, replica port and analog output performance.

### **Know limitations.**

- *MGC JB7 display*. The first-time new configuration parameters in entered in the menu, the new selections are not updated on the screen before the menu is entered twice.
- *Simulation of output data*. The selection to simulate output data (Start/Stop simulation) in the configuration menu is not working properly.
- **Note:** *MGC JB7x sw version 1.01.07 requires that the MGC operates on MRU sw version 5.06.10 or later and MGC JB7 MAX 10 FW version 5 or later. Used the MGC JB7 web configuration browser to check that JB7 SW and JB7 FW version is correct, see figure below.*

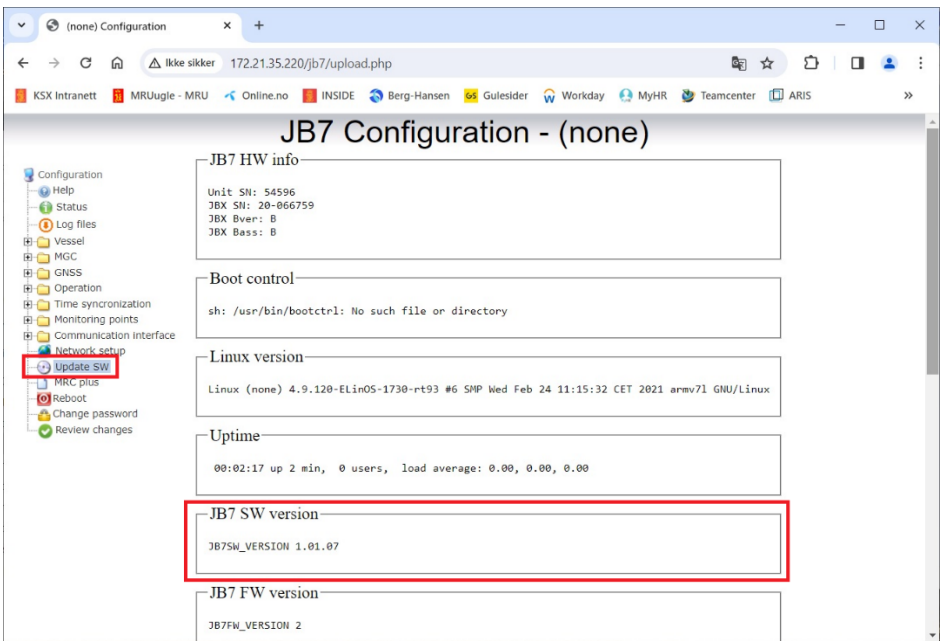

## **Installation**

**Note:** This procedure is only valid for MGC JB7 that already has software version 1.00.04 installed. If not, the software version 1.00.04 must be installed according to installation procedure for 1.00.04 installation.

Proceed as follows to install the new 1.01.07 sw version on MGC JB7:

- **1.** Connect a PC to LAN1 on the MGC JB7 by use of an Ethernet cable. The MGC JB7 has factor set IP address 172.21.35.220 (can have been changed by the customer and the that address must be used). The PC must be set up with the address in the range 172.21.35.xxx, except for the same address as the MGC JB7. For instance, the address on the PC could be set to 172.21.35.100. The network mask is 255.255.255.0. To configure the PC to use local area connection, enter **Settings** and **NetworkConnections** on the PC.
- **2.** Enter the IP address 172.21.35.220 in a browser on the PC. Enter username "jb7" and password "1234" (default). The configuration program will then appear in the browser as shown below.

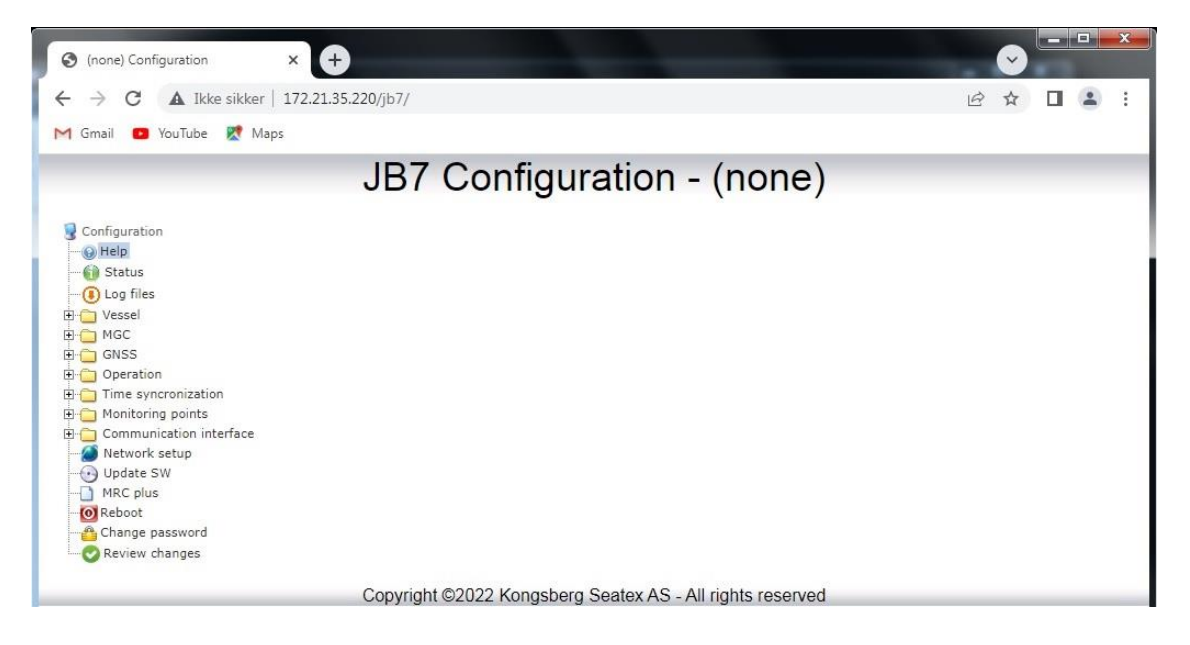

3. Enter the **Update SW** folder and scroll down to **Perform software upgrade JB7** as shown below.

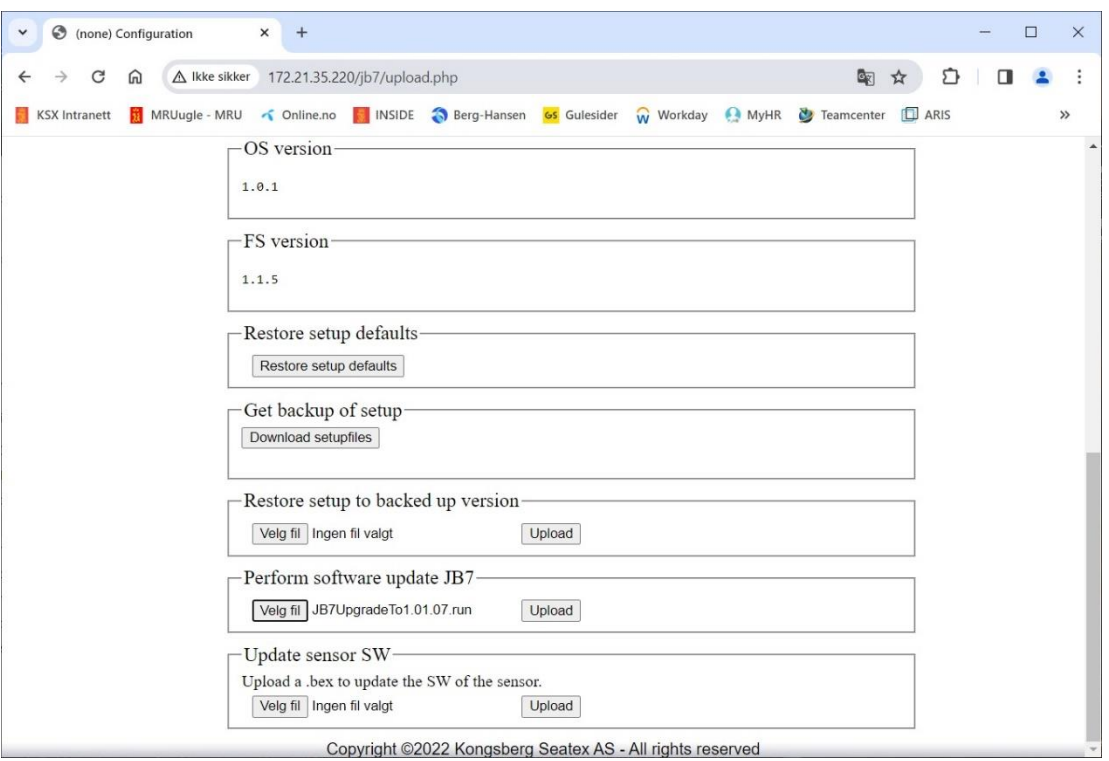

4. Select **Velg file/Select file** and brown to the folder where the JB7UpgradeTo1.01.07.run file is stored and press **Open**. Below is shown an example of where this file is stored.

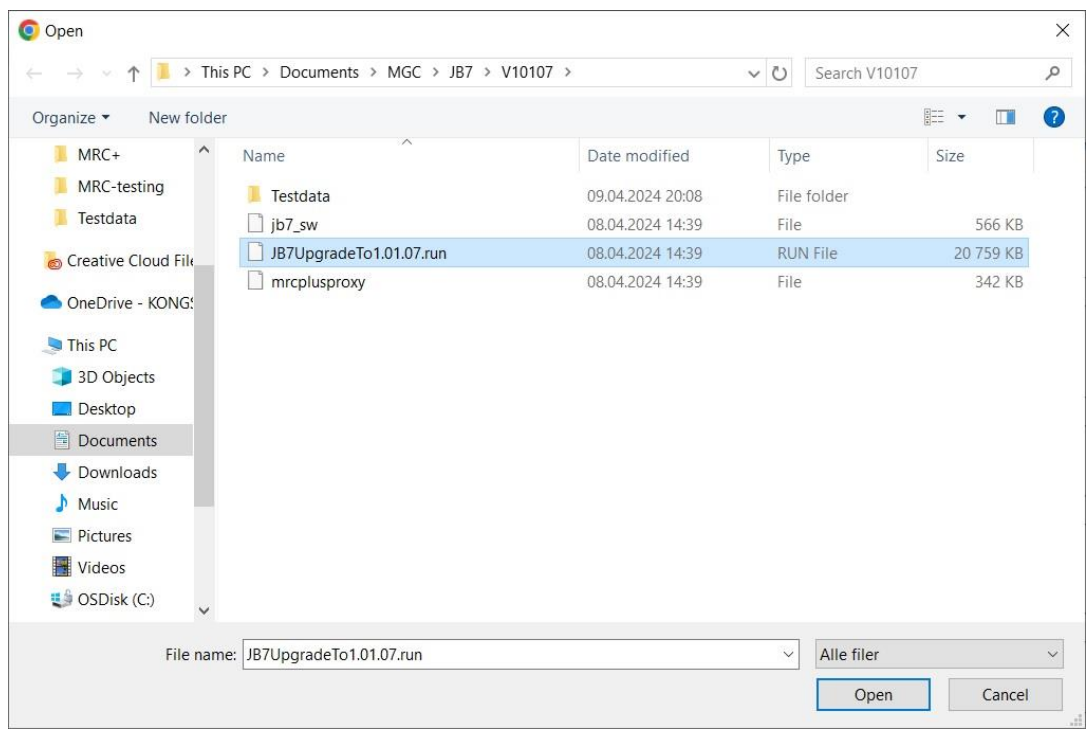

5. Click the **Upload** button.

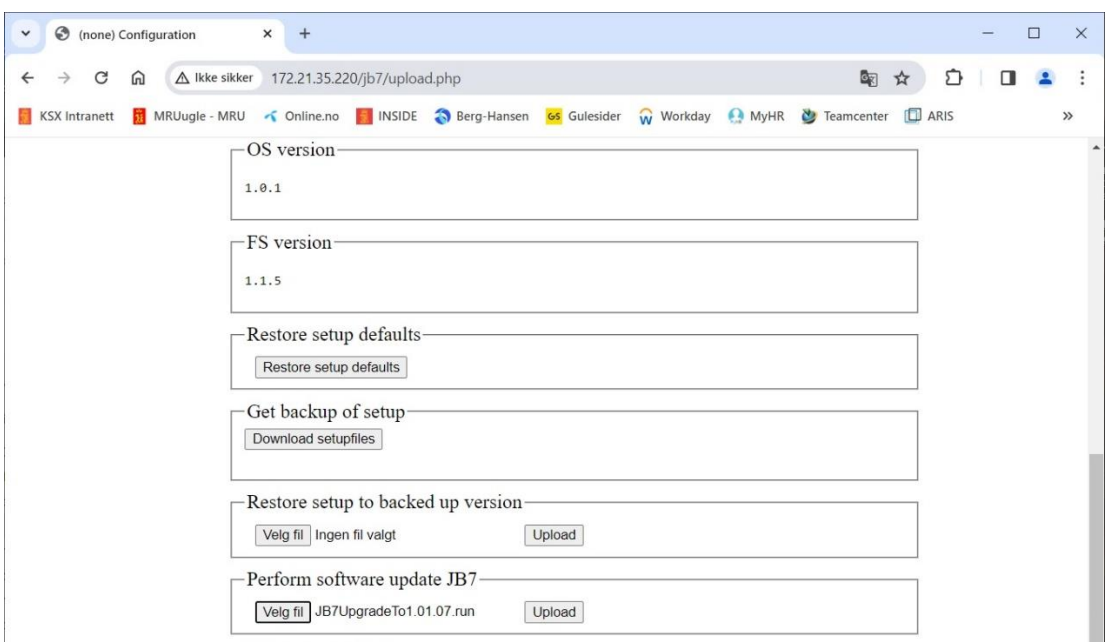

6. Then click on the **Install** button and the installation starts.

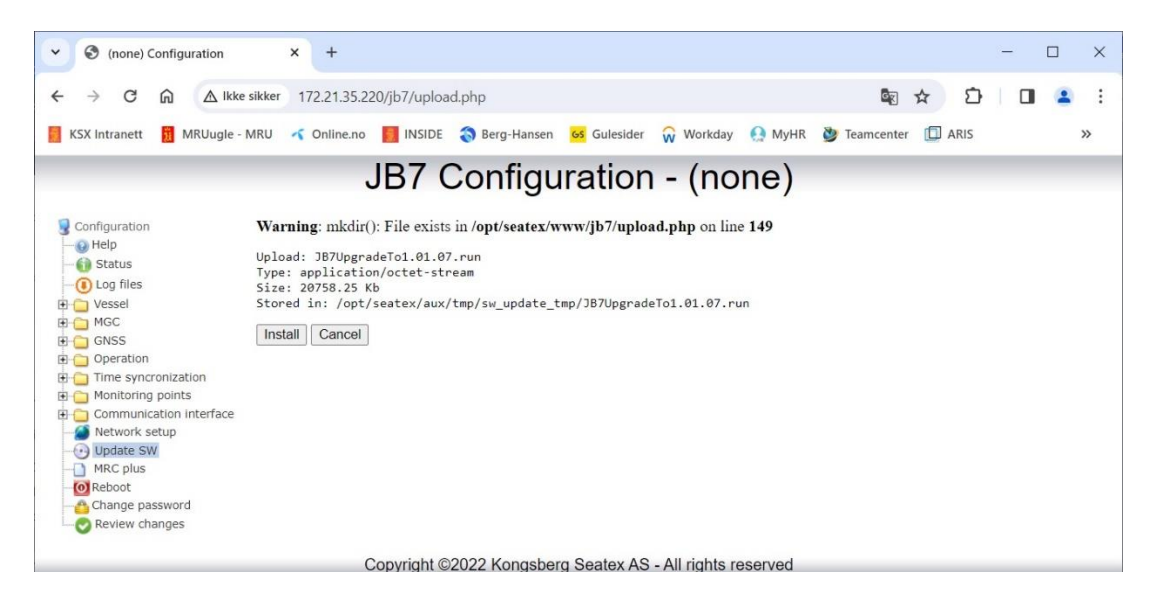

7. After the update information has scrolled over the screen, enter the IP address 172.21.35.220 again in the browser as described previously in step 2. Enter the **Reboot** folder and click the **Reboot JB7** button. Click the **OK** button when it is adequate to reboot the MGC JB7. The system will be available for up to 15 minutes after the reboot.

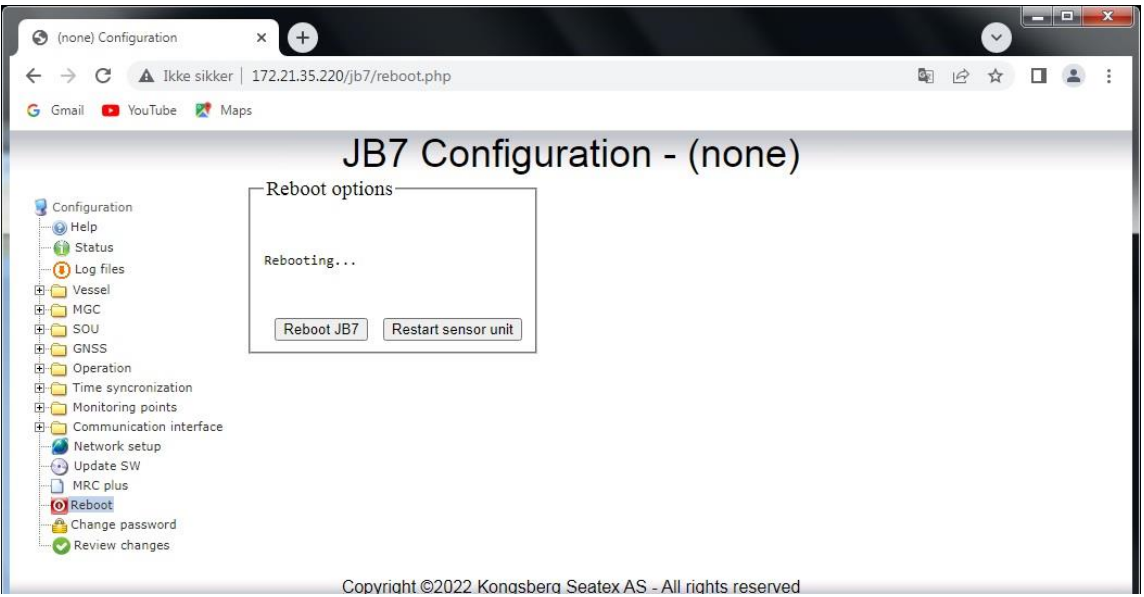

8. After 30 seconds after pressing the **Reboot JB7** button, enter the **Update SW** folder to check that the sw has been installed.

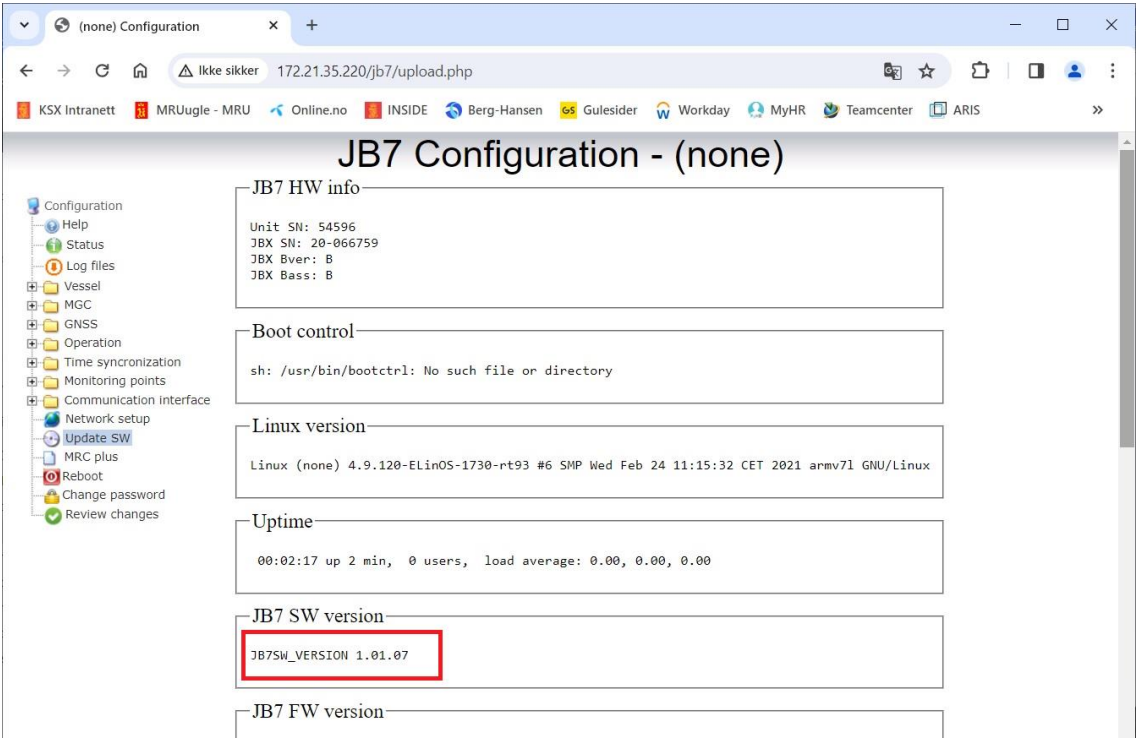

- 9. If JB7 SW version 1.01.07 appear on the screen as shown in the figure above in red rectangle, then the MGC JB7 is operation on sw version 1.01.07 from now.
- 10. **Note:** For users that need an MGC JB7 with Switch-over-Unit functionality the configuration file requires an upgrade and need to continue to the next step. For all other users the software upgrade stops here.
- 11. Configuration file upgrade: The upgrade package does not touch the configuration files, however, they also need to be upgraded. There are two ways of doing this:
- a. If there is no need to keep the current configuration of JB7 and MGC, or the configuration can be done from scratch, then pressing the button "Restore setup defaults" in the "Update SW" phane will overwrite the current config with new configuration files that are upgraded. NB! *Be aware that the IP address settings will be reset as well.*
- b. If you want to keep the current configuration you will need to manually edit the JB7.cfu file inserting new fields into it, and to add a new file named JB7\_red.cfu. Use an sftp client like winscp.

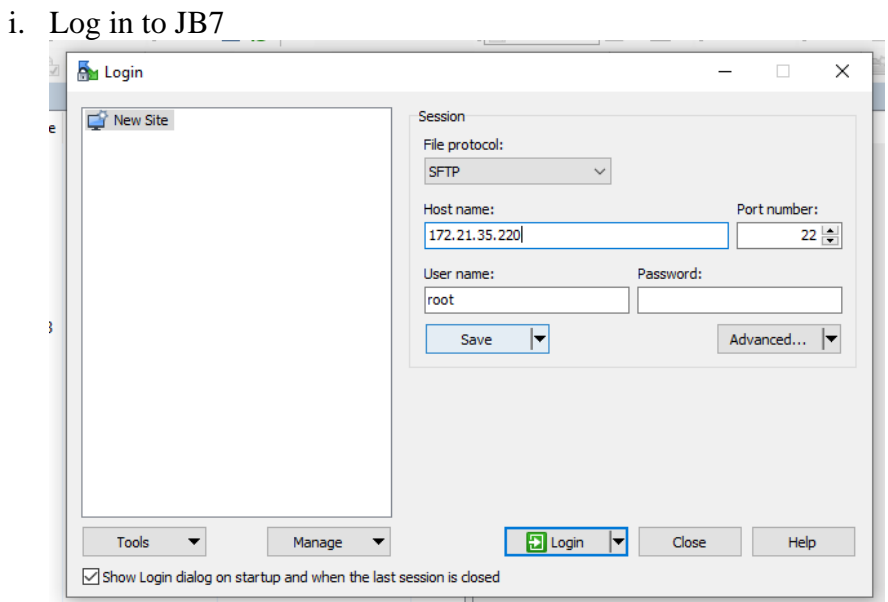

ii. Set option to show hidden files, open Options->Preferences and Panels pane, select "Show hidden files":

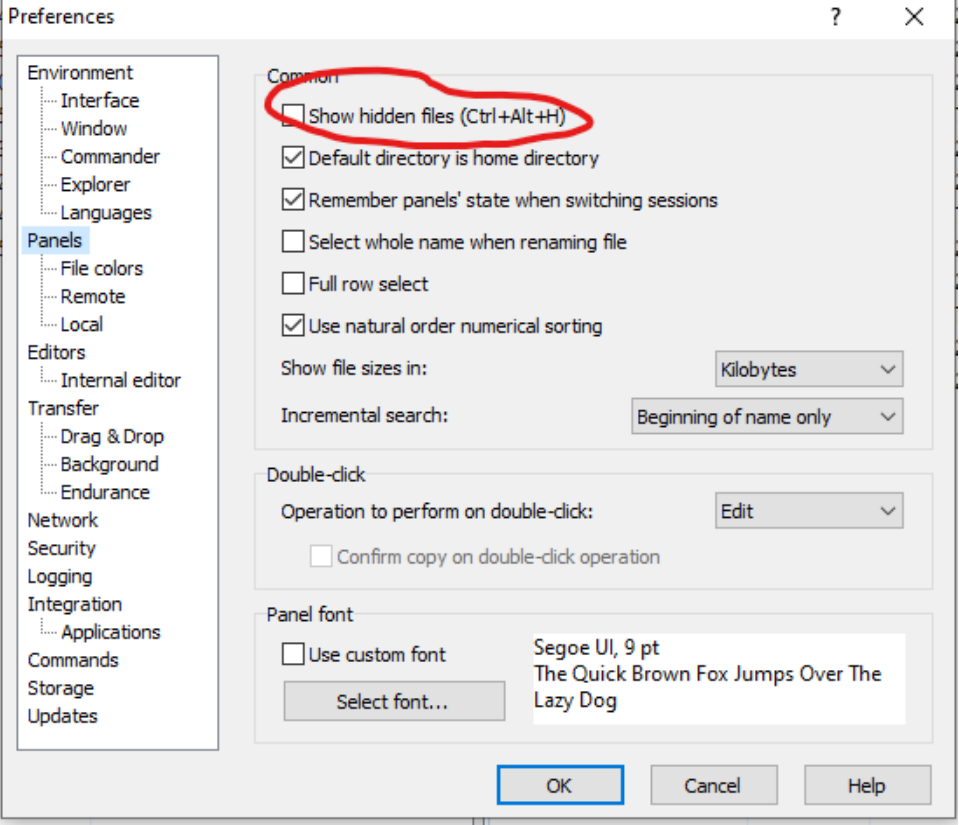

Page 7 of 10

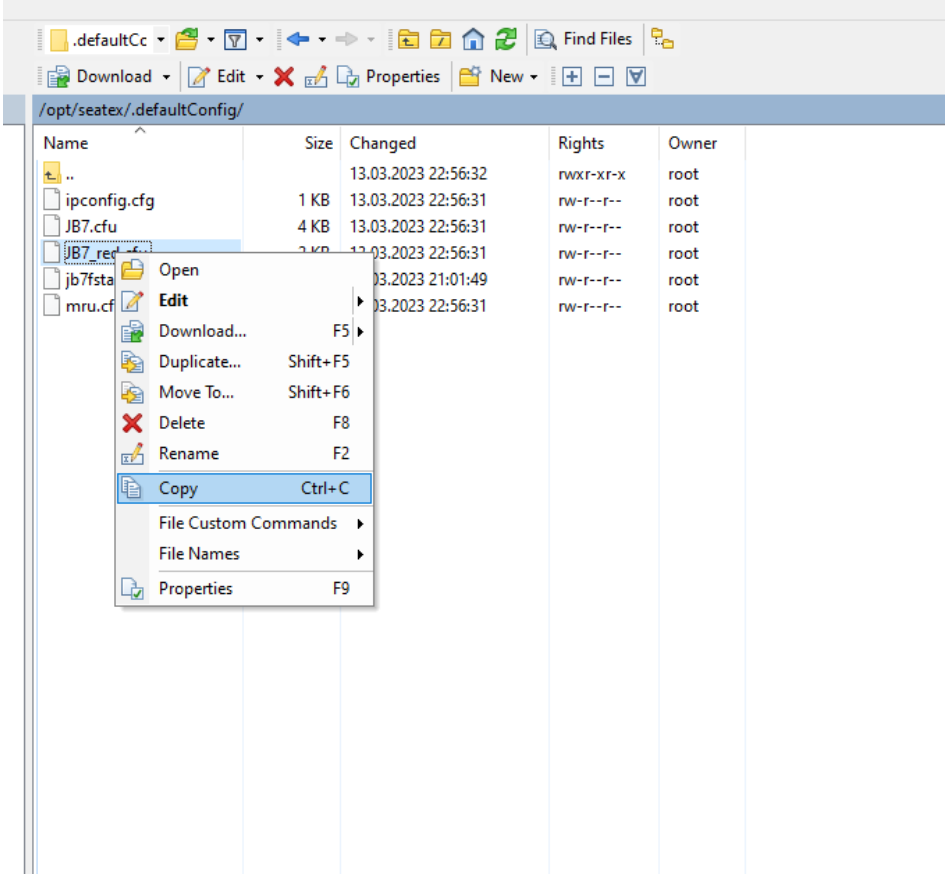

iii. Copy the file JB7\_red.cfu from /opt/seatex/.defaultConfig to /opt/seatex/etc/

iv. Select "Duplicate via local memory copy" if prompted.

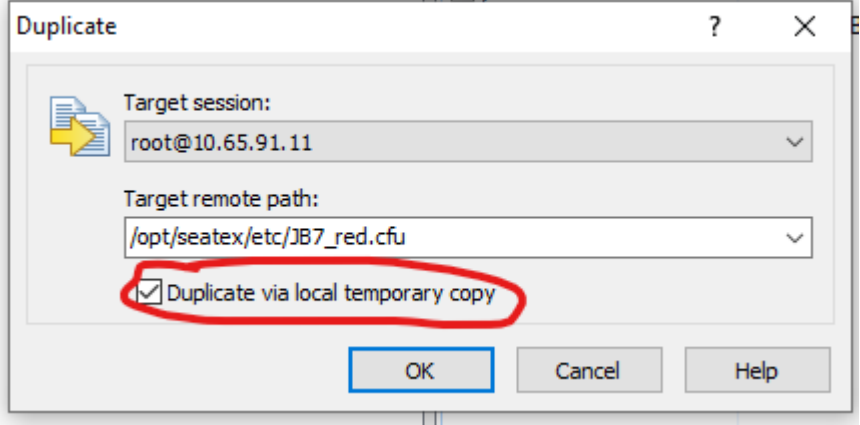

v. Open the file /opt/seatex/.defaultConfig/JB7.cfu and the file /opt/seatex/etc/JB7.cfu by double clicking on them.

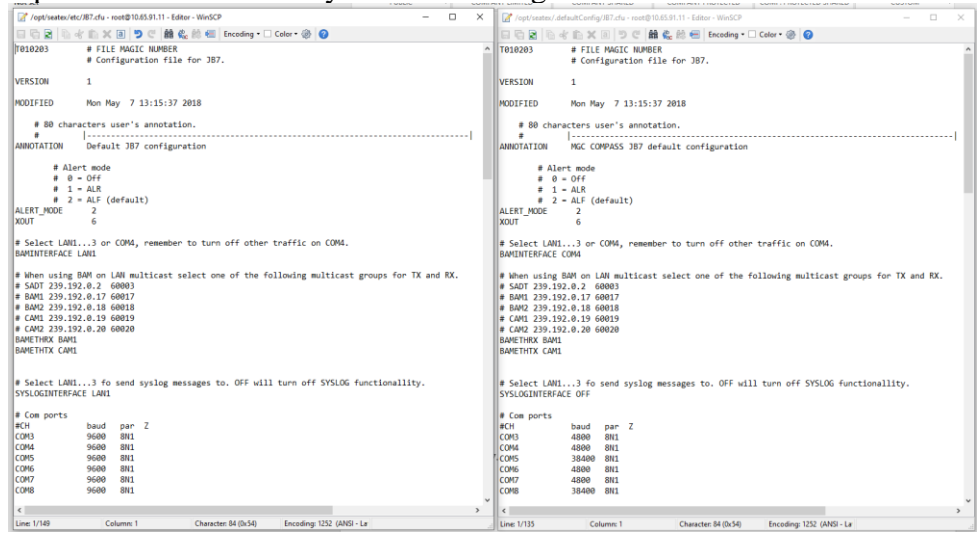

vi. Copy the green parts from /opt/seatex/.defaultConfig/JB7.cfu to /opt/seatex/etc/JB7.cfu. ( The parts in between the green bits are often identical, so the whole thing can be copied in one shot. )

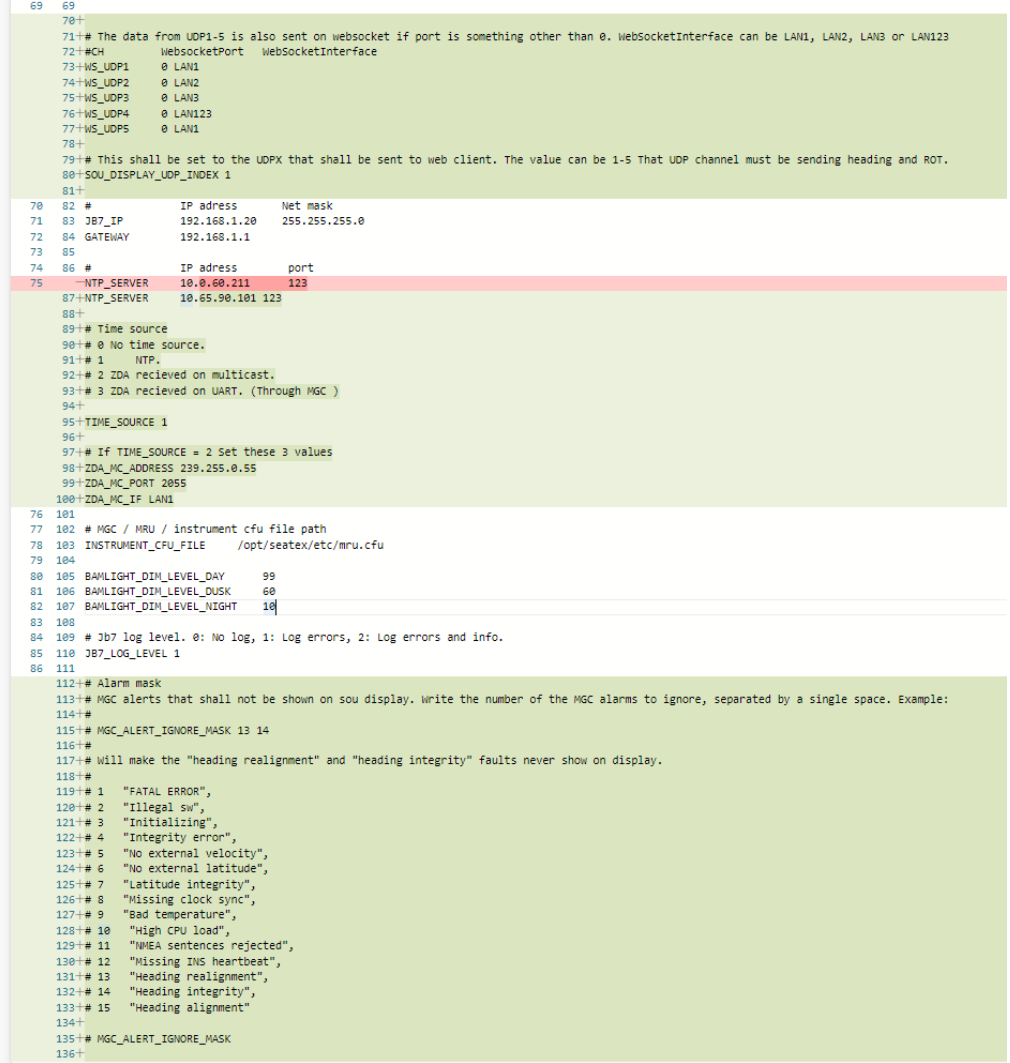

(Ignore the red line... that is: It shall only be on line NTP\_SERVER ....)

- vii. Save the file /opt/seatex/etc/JB7.cfu.
- viii. Go to the "Reboot" phane on the JB7 web interface and select "Reboot JB7" to restart the JB7.

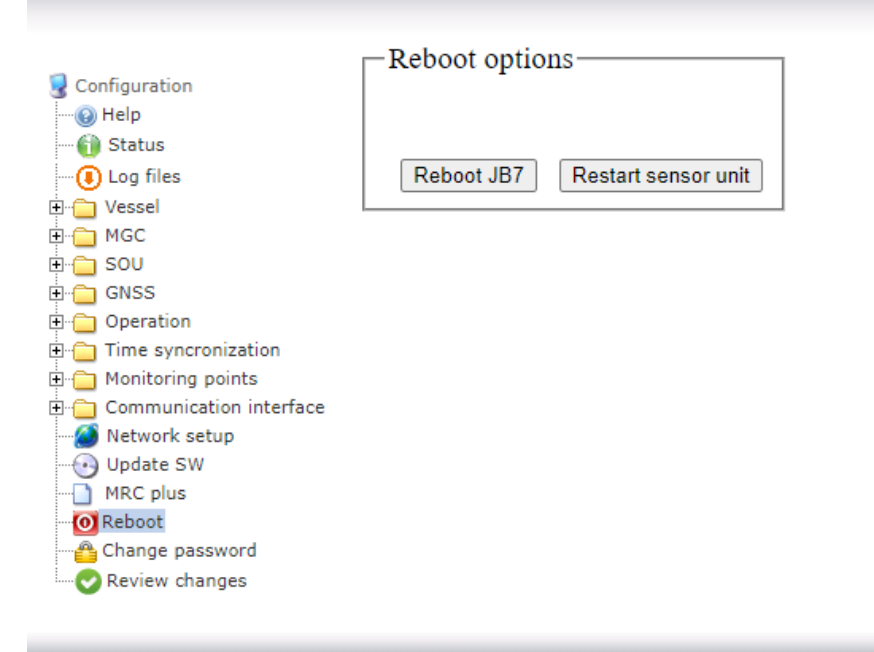

ix. Done.